零、事前準備

請先安裝 **Adobe Connect 9 Add-in** 或下載 **Adobe Connect APP(**行動裝置**)**

一、進入會議室

1.使用電腦進行會議

STEP 1.在網址列輸入老師所提供的會議網址。若老師有使用系統發送邀 請,請以學校 E-mail 帳號密碼登入,如左圖。

STEP 2.若老師沒有使用系統邀請功能,請在登入方式選擇以訪客身分登 入,如右圖。

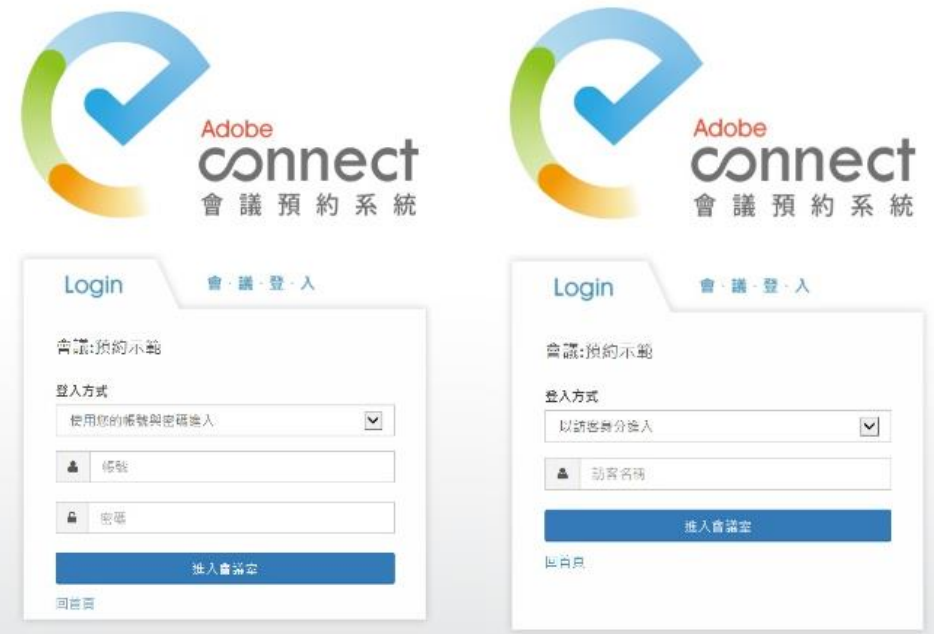

## 若使用學校 **E-mail** 登入會議,系統跳出提醒尚未被邀請進 入此會議,表示老師可能沒有發送邀請成功。

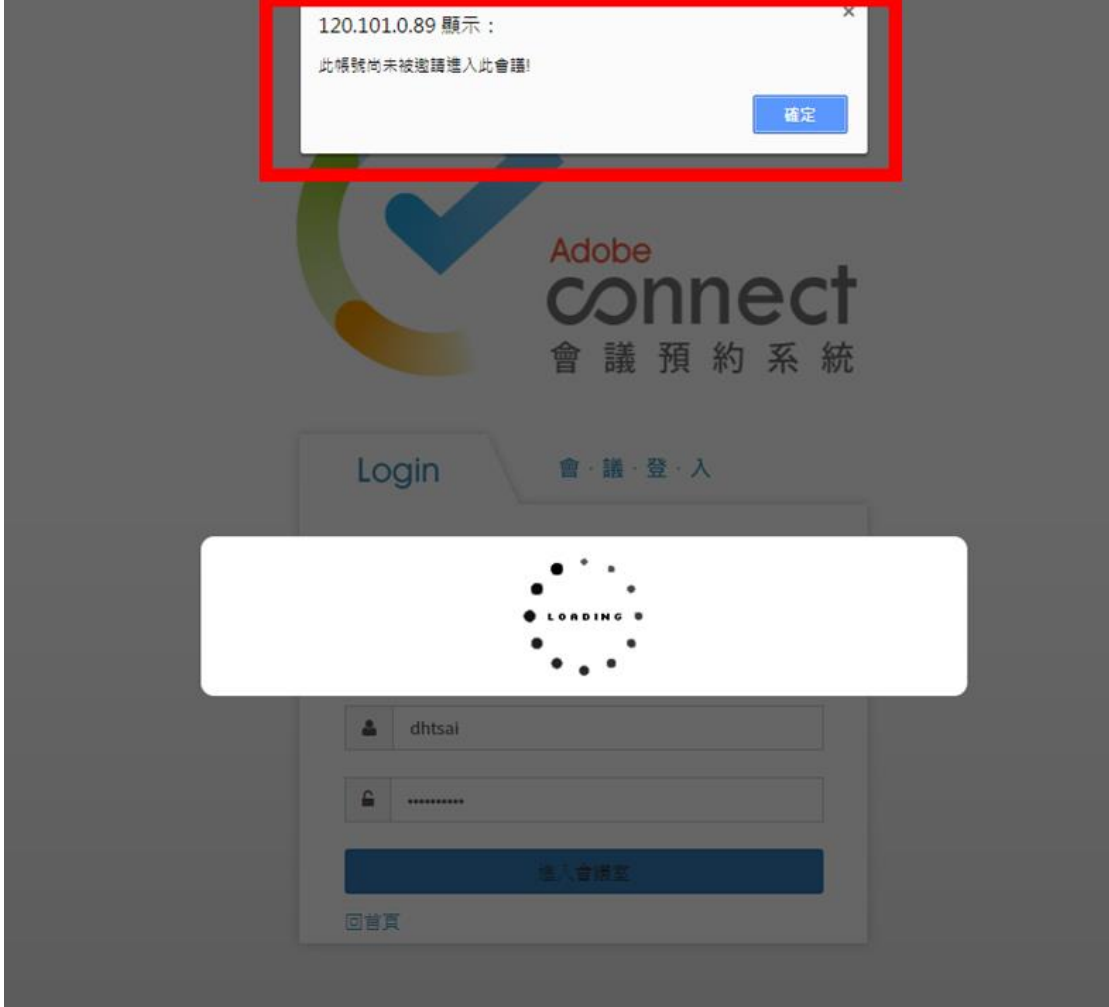

## 2.使用行動裝置進行會議

STEP 1.在瀏覽器網址欄打入老師提供的會議連結。

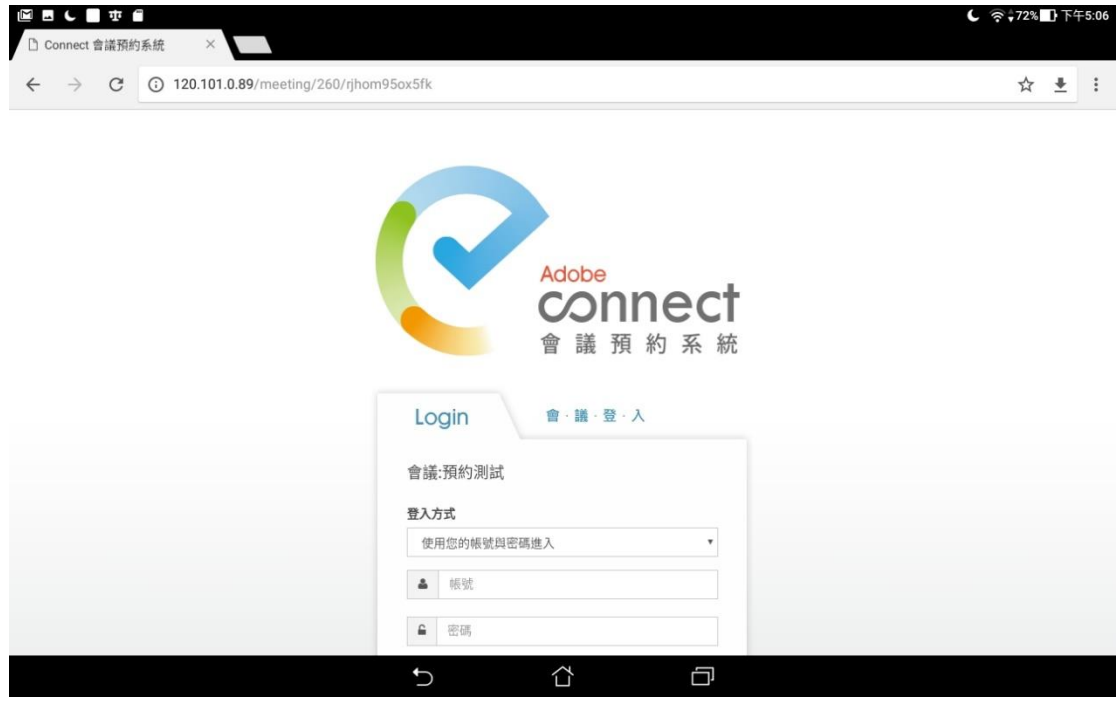

STEP 2.選擇身分登入(訪客或學校 E-mail 帳號密碼登入),登入後會顯示以 下畫面,請選擇下方打開 Adobe Connect Mobile, 即可進入會議室。

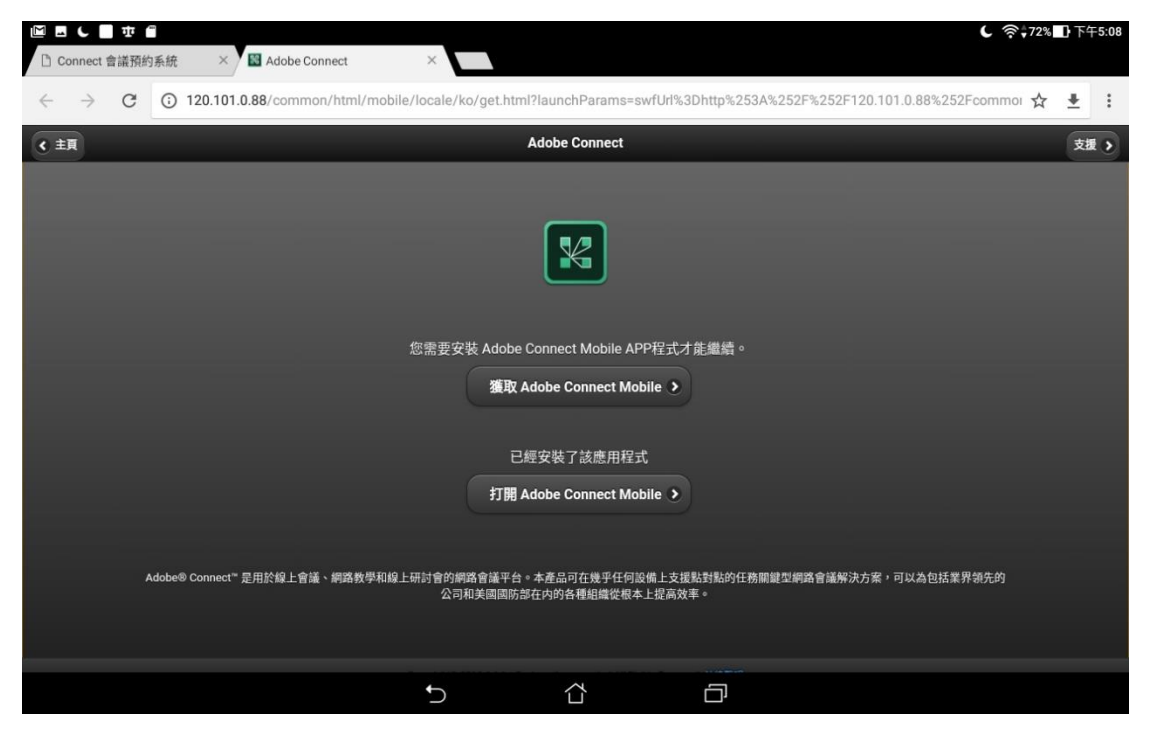